# ScanSurveyVC Ver.6 インストールガイド [USB 版]

## STEP1 インストーラーをダウンロードしてインストール

- 1) 下記の方法でインストーラーをダウンロードします。 ダウンロードページにアクセスしダウンロード サポートページよりダウンロードページへアクセスします。 CD 内に[HPURL.txt]が入っています。その中の URL をコピー&ペーストしてくださ い。あらかじめダウンロードページ用ユーザー名、パスワードが必要です。
- 2) 対象アプリケーションをクリックし、[setup.exe]を[実行]または[保存]してください。[保存]を選択した 場合、インストーラーをダブルクリックします。
- 3) 実行したら、画面の指示に従いインストールを行ってください。

## STEP2 [センチネルドライバ]をインストール

- すでにセンチネルドライバがインストールされている場合→ STEP3
- 1) センチネルドライバの[セットアップ]をクリックし、[Sentinel System Driver Installer 7.5.7.exe] を[実行]または[保存]してください。[保存]を選択した場合、インストーラーをダブルクリックします。

注意!! センチネルドライバをインストールする前に[USB プロテクト]がはずれていることを確認してください。差 し込んだままインストールするとエラーが出る場合があります。

2) 実行したら画面の指示に従いインストールを行ってください。

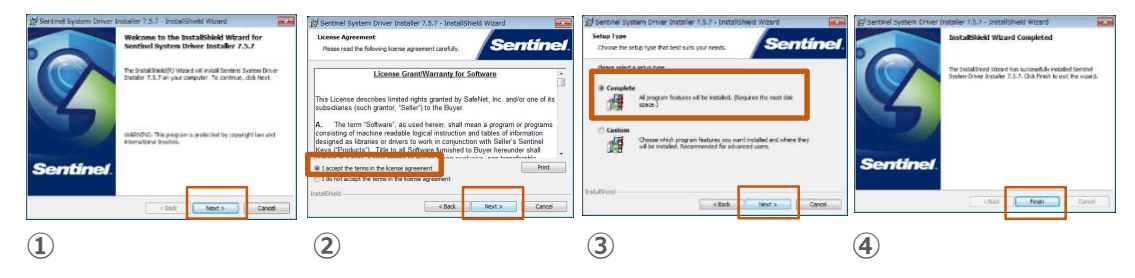

- ① 最初のインストール画面で[Next]をクリック
- ② [I accept・・・(同意する)]を選択して[Next]をクリック
- ③ [Complete]を選択し[Next]をクリックしてインストール開始
- ④ インストール完了後、[Finish]をクリックして終了

#### STEP3 USB プロテクトを差し込む

1) USB ポートにお手持ちの[USB プロテクト]を差し込んでください。

# STEP4 アプリケーションを起動

# 1) [ScanSurveyVC Ver.6]アイコンをクリックすると起動します。

アンインストールは[コントロールパネル]の[プログラムのアンインストール]から行ってください。